# LSM 3.5 SP3 Basic **Online** Update

Handbuch 21.04.2023

**1888**<br>The Constitution of the Management - IC:\Program Files\Sink<br>Locking System Management - IC:\Program Files\Sink<br>Date:\Datenbank Ansicht Assistenten

System Management - Law<br>Datenbank Ansicht Assistenten

Schließanlage:<br>Schließanlage: Technologies AG

Transpondergruppen

nsponderuppe

Schließanlage:

 $\tilde{\psi}$ 

一花

 $\left\lceil \frac{30}{60} \right\rceil$ 

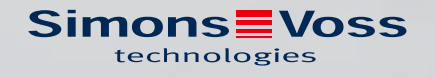

### Inhaltsverzeichnis

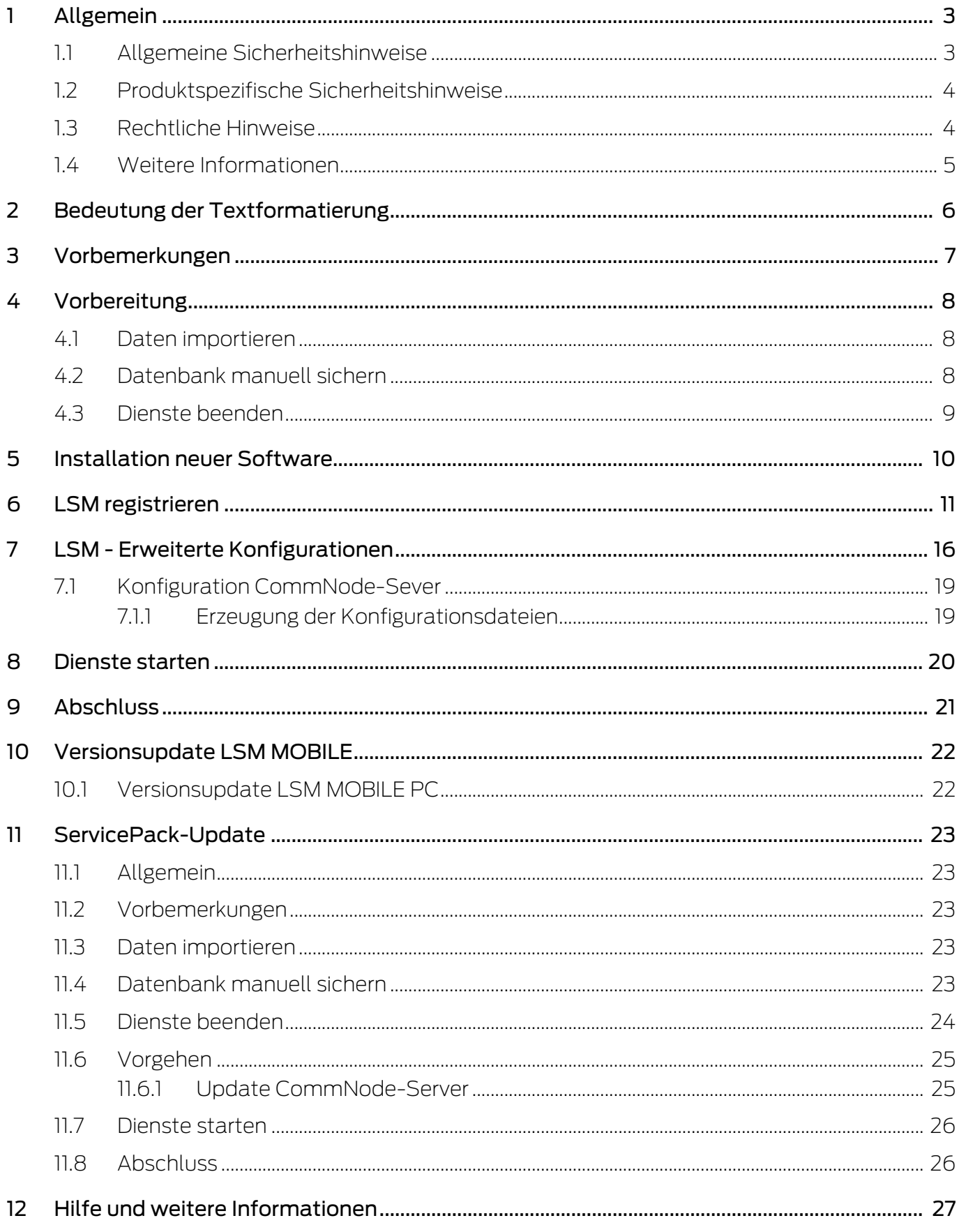

### <span id="page-2-0"></span>1 Allgemein

Dieses Handbuch beschreibt, wie ein Update von einer vollständig intakten Vorgängerversion auf die neue LSM 3.5 SP3 durchgeführt wird. Die Locking System Management Software, kurz LSM Software, wurde entwickelt, um komplexe Schließanlagen mit SimonsVoss-Schließkomponenten zu verwalten.

Ergänzend zu diesem Handbuch sind noch weitere Dokumente verfügbar:

#### **L**SM Software-Handbuch

Das Handbuch beschreibt die Funktionen der Locking System Management Software 3.5 SP3.

[SimonsVoss SmartUserGuide](https://www.simons-voss.com/de/dokumente.html)

Grundfunktionen mit der LSM-Software umsetzen.

**[WaveNet Handbuch](https://www.simons-voss.com/de/dokumente.html)** 

Beschreibt den Umgang mit dem WaveNet-Funknetzwerk.

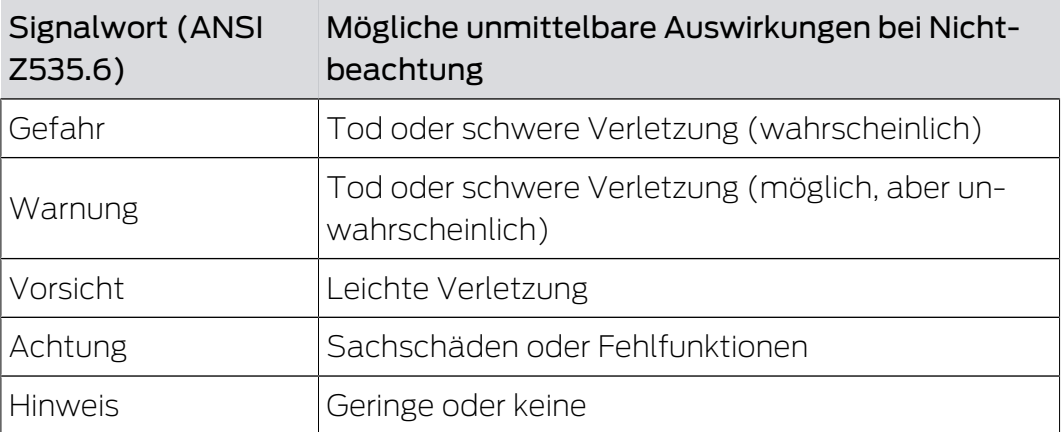

#### <span id="page-2-1"></span>1.1 Allgemeine Sicherheitshinweise

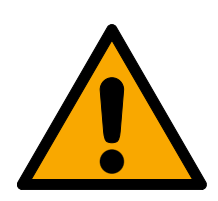

### **WARNUNG**

#### Versperrter Zugang

Durch fehlerhaft montierte und/oder programmierte Komponenten kann der Zutritt durch eine Tür versperrt bleiben. Für Folgen eines versperrten Zutritts wie Zugang zu verletzten oder gefährdeten Personen, Sachschäden oder anderen Schäden haftet die SimonsVoss Technologies GmbH nicht!

#### Versperrter Zugang durch Manipulation des Produkts

Wenn Sie das Produkt eigenmächtig verändern, dann können Fehlfunktionen auftreten und der Zugang durch eine Tür versperrt werden.

 Verändern Sie das Produkt nur bei Bedarf und nur in der Dokumentation beschriebenen Art und Weise.

# LSM 3.5 SP3 Basic Online Update (Handbuch)

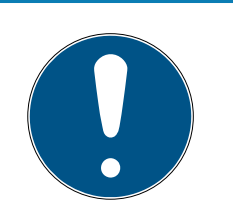

#### **HINWEIS**

#### Bestimmungsgemäßer Gebrauch

SimonsVoss-Produkte sind ausschließlich für das Öffnen und Schließen von Türen und vergleichbaren Gegenständen bestimmt.

Verwenden Sie SimonsVoss-Produkte nicht für andere Zwecke.

#### Abweichende Zeiten bei G2-Schließungen

Die interne Zeiteinheit der G2-Schließungen hat eine technisch bedingte Toleranz von bis zu ± 15 Minuten pro Jahr.

#### Qualifikationen erforderlich

Die Installation und Inbetriebnahme setzt Fachkenntnisse voraus.

Nur geschultes Fachpersonal darf das Produkt installieren und in Betrieb nehmen.

Änderungen bzw. technische Weiterentwicklungen können nicht ausgeschlossen und ohne Ankündigung umgesetzt werden.

Die deutsche Sprachfassung ist die Originalbetriebsanleitung. Andere Sprachen (Abfassung in der Vertragssprache) sind Übersetzungen der Originalbetriebsanleitung.

Lesen Sie alle Anweisungen zur Installation, zum Einbau und zur Inbetriebnahme und befolgen Sie diese. Geben Sie diese Anweisungen und jegliche Anweisungen zur Wartung an den Benutzer weiter.

### <span id="page-3-0"></span>1.2 Produktspezifische Sicherheitshinweise

### **VORSICHT**

#### Verlust des Schließanlagenpassworts

Das Schließanlagenpasswort ist zentraler Bestandteil des Sicherheitskonzepts. Der Verlust des Schließanlagenpassworts schränkt den Betrieb der Schließanlage ein und ist ein Sicherheitsrisiko.

- 1. Bewahren Sie das Schließanlagenpasswort sicher auf (z.B. in einem Safe)!
- 2. Machen Sie das Schließanlagenpasswort für Berechtigte jederzeit einsehbar!

### 1.3 Rechtliche Hinweise

<span id="page-3-1"></span>Der Käufer wird ausdrücklich darauf hingewiesen, dass der Einsatz des Schließsystems (z. B. mit Zutrittsprotokollierung und DoorMonitoring Funktionen) gesetzlichen, insbesondere datenschutzrechtlichen Genehmigungspflichten und Mitbestimmungsrechte der Belegschaft unterliegen kann. Die Verantwortung für den rechtskonformen Einsatz des Produkts liegt beim Käufer bzw. Kunden und dem Endnutzer.

Nicht vereinbarungsgemäße bzw. unübliche Verwendung, welche nicht ausdrücklich von der SimonsVoss Technologies GmbH zugelassene Reparaturarbeiten bzw. Modifikationen sowie nicht fachgemäßer Service sind, können zu Funktionsstörungen führen und sind zu unterlassen. Jegliche, nicht ausdrücklich von der SimonsVoss Technologies GmbH zugelassene Änderungen führen zu Verlust von Haftungs-, Gewährleistungs- und gesondert vereinbarten Garantieansprüchen.

### 1.4 Weitere Informationen

<span id="page-4-0"></span>Dieses Handbuch beschreibt die Aktualisierung einer bestehenden LSM Software (ab Version 3.X). Dadurch ist es dem Benutzer möglich, SimonsVoss-Schließkomponenten in einer aktuellen Software-Umgebung zu programmieren und die Schließanlage zu verwalten.

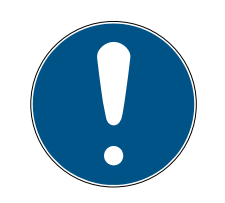

### **HINWEIS**

Dieses Handbuch beschreibt nicht die Montage einzelner SimonsVoss-Schließkomponenten. Beachten Sie hierfür unbedingt die Kurzanleitungen und Handbücher der jeweiligen Komponenten!

Beachten Sie, dass beim Aktualisieren der LSM Software auch die Aktualisierung weiterer Software (z.B. LSM MOBILE, CommNode-Server und WaveNet-Manager) durchgeführt werden muss.

## <span id="page-5-0"></span>2 Bedeutung der Textformatierung

Diese Dokumentation verwendet Textformatierung und Gestaltungselemente, um das Verständnis zu erleichtern. Die Tabelle erklärt die Bedeutung möglicher Textformatierungen:

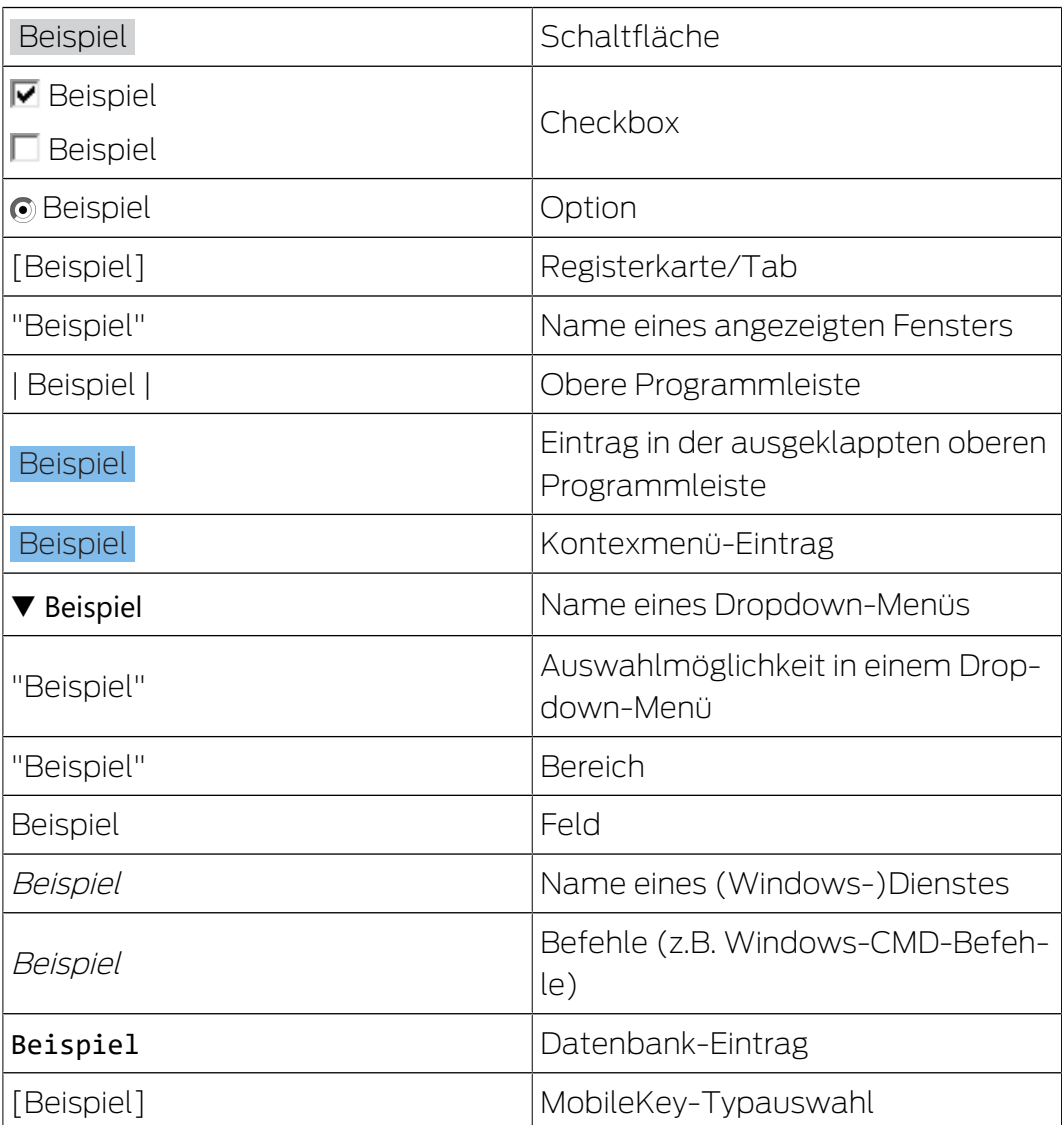

### <span id="page-6-0"></span>3 Vorbemerkungen

- Bitte beachten Sie den Ablauf und die Systemvoraussetzungen. Bei Fragen wenden Sie sich bitte vor der Umstellung an Ihren Fachhandelspartner oder Ihren Ansprechpartner vom Softwaresupport (siehe Hilfe & Kontakt).
- Die Installation oder das Update der LSM muss immer als Administrator mit administrativen Rechten durchgeführt werden.
- Bei Verwendung der Patch-Update-Installationsdatei werden benötigte Treiber automatisch installiert.

### <span id="page-7-0"></span>4 Vorbereitung

Für das Update sind Administratorrechte notwendig!

#### <span id="page-7-1"></span>4.1 Daten importieren

- 1. Importieren Sie alle Daten aus den Gateways Ihres virtuellen Netzwerks.
- 2. Importieren Sie alle Daten von Ihren mobilen Geräten.

#### 4.2 Datenbank manuell sichern

- <span id="page-7-2"></span>1. Melden Sie sich als der Windows Benutzer an, der auch sonst die Administration der Schließanlage vornimmt.
- 2. Starten Sie die LSM.
- 3. Klicken Sie auf die Setup-Schaltfläche ( $\frac{1}{2}$ ).
	- $\rightarrow$  Setup öffnet sich.
- 4. Klicken Sie auf die Schaltfläche Erweitert .
	- 9 Fenster "Setup Einstellungen" öffnet sich.

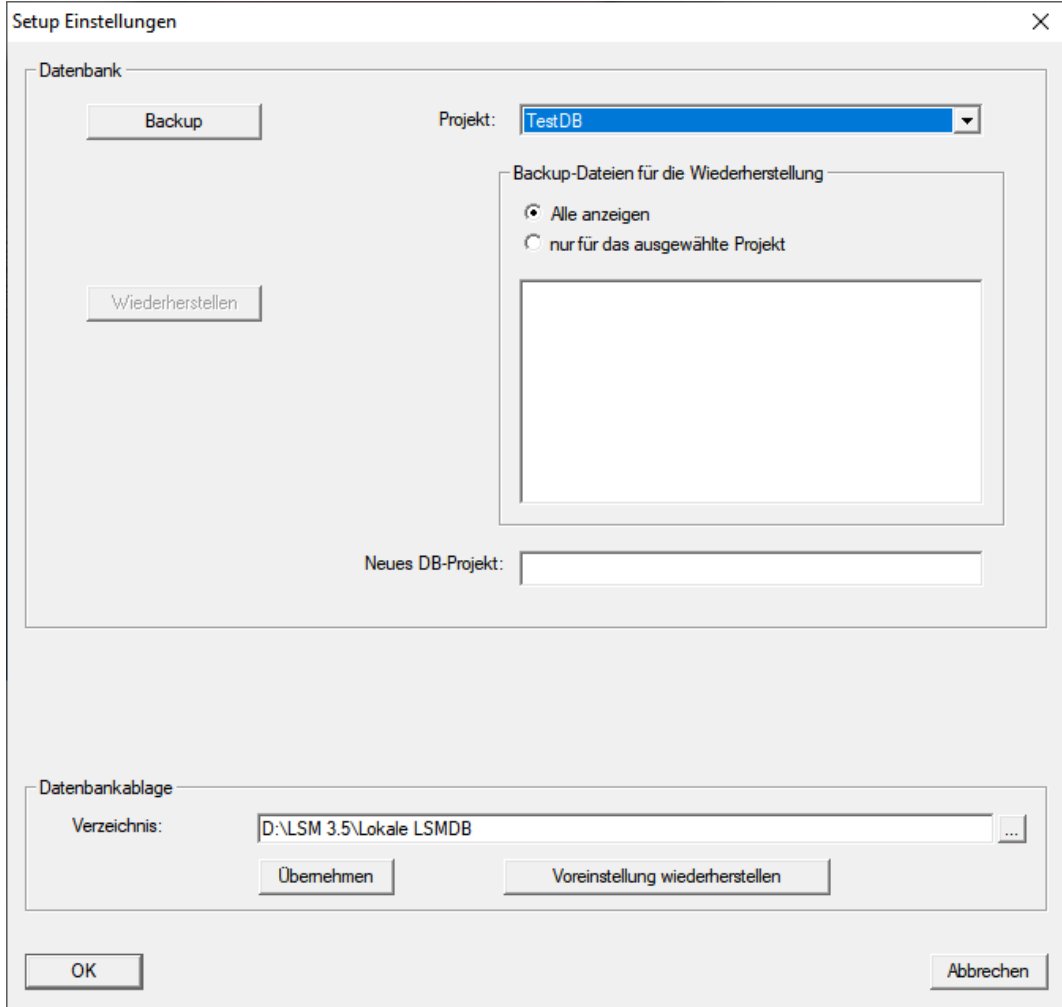

5. Wählen Sie im Dropdown-Menü ▼ Projekt: Ihr Projekt aus.

- 6. Klicken Sie auf die Schaltfläche Backup
	- $\rightarrow$  Backup erstellt.
- 7. Klicken Sie auf die Schaltfläche OK .
	- 9 Fenster "Setup Einstellungen" schließt sich.
- 8. Kopieren Sie das erstellte Backup (.zip) auf einen separaten Datenträger.

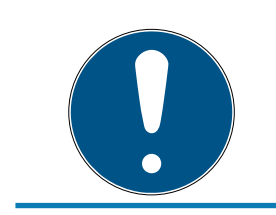

### **HINWEIS**

Das Backup ist standardmäßig in C:\ProgramData\SimonsVoss\Repository gespeichert.

#### 4.3 Dienste beenden

- <span id="page-8-0"></span> $\checkmark$  LSM an allen Clients geschlossen.
- 1. Öffnen Sie das Windows-Fenster "Dienste".
- 2. Beenden Sie den Dienst SimonsVoss CommNode Server.
- 3. Beenden Sie den Dienst , SimonsVoss VNHost Server.
- 4. Beenden Sie den Dienst SimonsVoss Transponder Terminal Server.
- 5. Beenden Sie den Dienst SimonsVoss Smart.XChangeService.

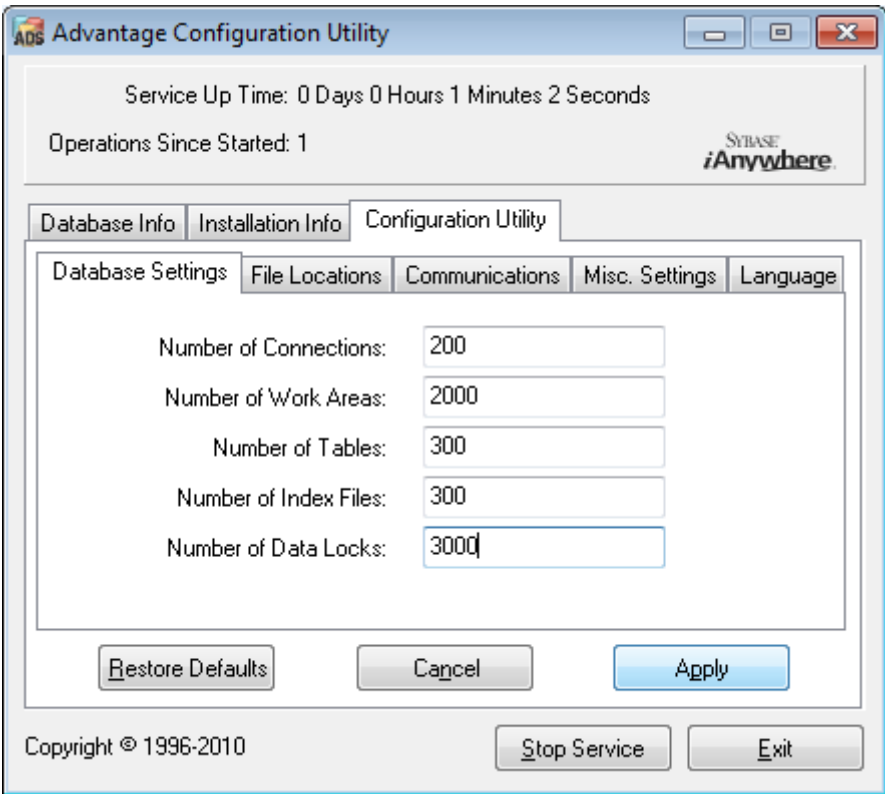

6. Beenden Sie ggfs. weitere Dienste, die auf Ihre Datenbank zugreifen.

### <span id="page-9-0"></span>5 Installation neuer Software

- 1. Starten Sie die Setup-Datei als Administrator.
- 2. Folgen Sie den Anweisungen der Installation.
- 3. Akzeptieren Sie die Lizenzbedingungen, um die Software zu installieren.
- 4. Starten Sie die LSM.
- 5. Registrieren Sie die Software (siehe [LSM registrieren \[](#page-10-0) $\triangleright$  [11\]](#page-10-0)).

### <span id="page-10-0"></span>6 LSM registrieren

Die LSM muss registriert werden. Dazu wird eine Registrierungsdatei erstellt und an eine dafür bereitstehende E-Mail-Adresse geschickt. Sie erhalten automatisch eine Antwort, die Ihre persönliche Lizenzdatei enthält. Mit dieser Lizenzdatei können Sie die LSM mit den von Ihnen bestellten Modulen registrieren.

#### Vorgehen

- $\checkmark$  LSM-Installation ist durchgeführt.
- $\checkmark$  Lieferschein mit Registrierungsinformationen liegt vor.
- $\checkmark$  E-Mail-Versand möglich.
- 1. Klicken Sie im Reiter | Hilfe | auf den Eintrag Registrierung.
	- 9 Fenster "Registrierung" öffnet sich.

#### Hilfe

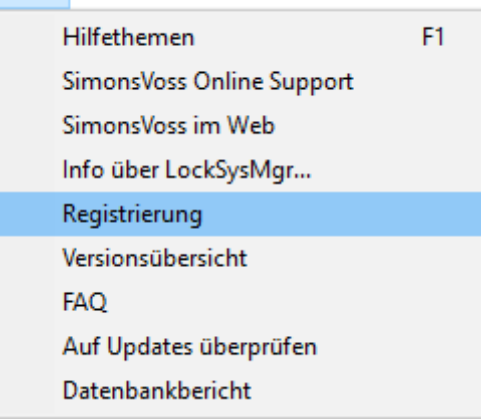

2. Klicken Sie auf die Schaltfläche Bearbeiten .

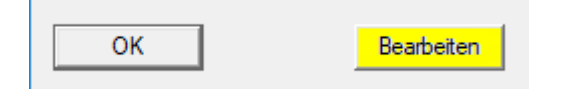

- 9 Fenster "Registrierung bearbeiten" öffnet sich.
- 3. Füllen Sie das Formular aus.

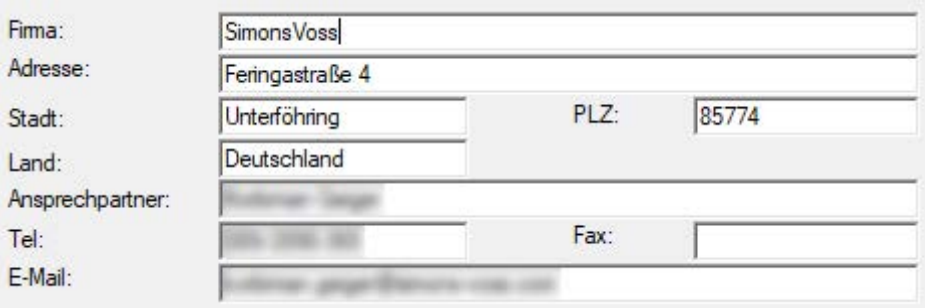

4. Stellen Sie sicher, dass die richtige Edition ausgewählt ist (Beispiel: Business).

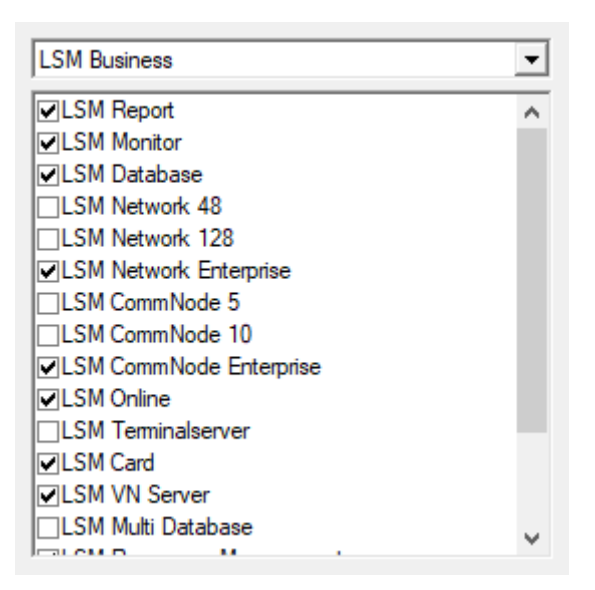

5. Klicken Sie auf die Schaltfläche Übernehmen .

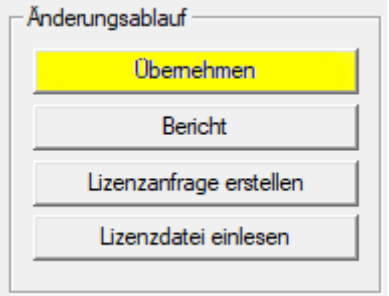

- $\rightarrow$  Datensatz ist gespeichert.
- 6. Klicken Sie auf die Schaltfläche Lizenzanfrage erstellen .

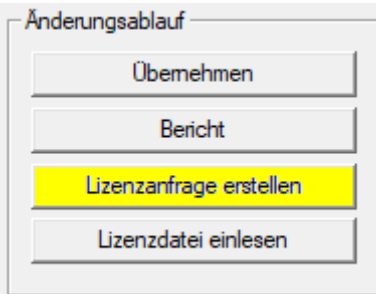

7. Klicken Sie auf die Schaltfläche Ja , um die Rückfrage zu bestätigen.

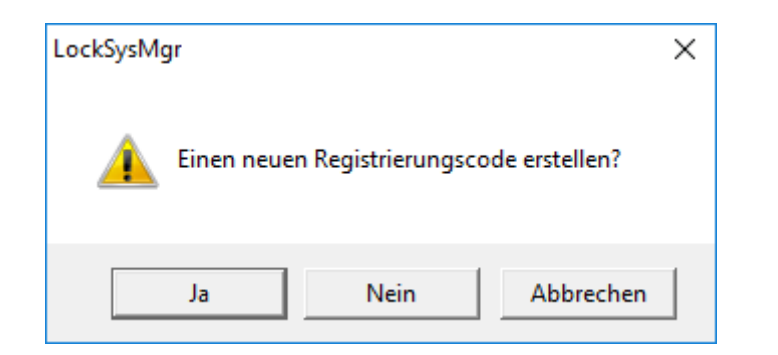

8. Füllen Sie das Formular aus (LSM-Kommissionsnummer im Format LSM-xxxxxx, Auftragsnummer im Format Axxxxxx).

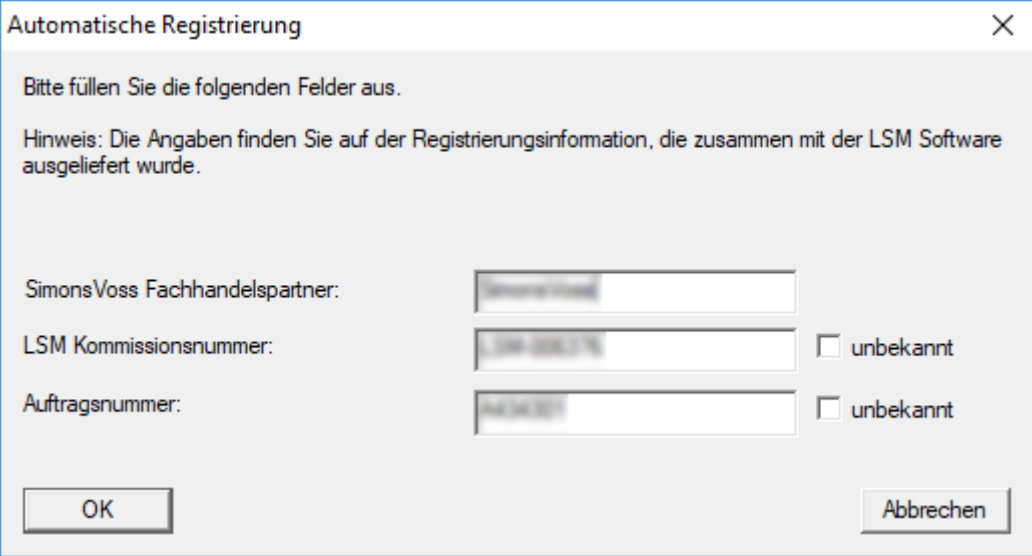

- 9. Klicken Sie auf die Schaltfläche OK .
	- → RGO-Datei wird erstellt.
	- → Explorer-Fenster öffnet sich.

10. Speichern Sie die RGO-Datei in einem Verzeichnis Ihrer Wahl.

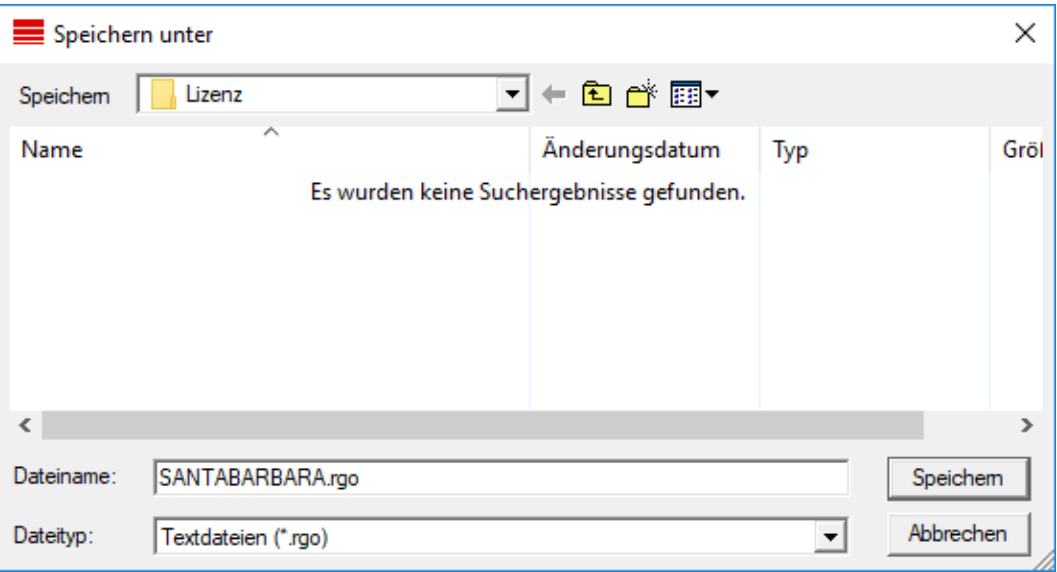

11. Klicken Sie auf die Schaltfläche OK .

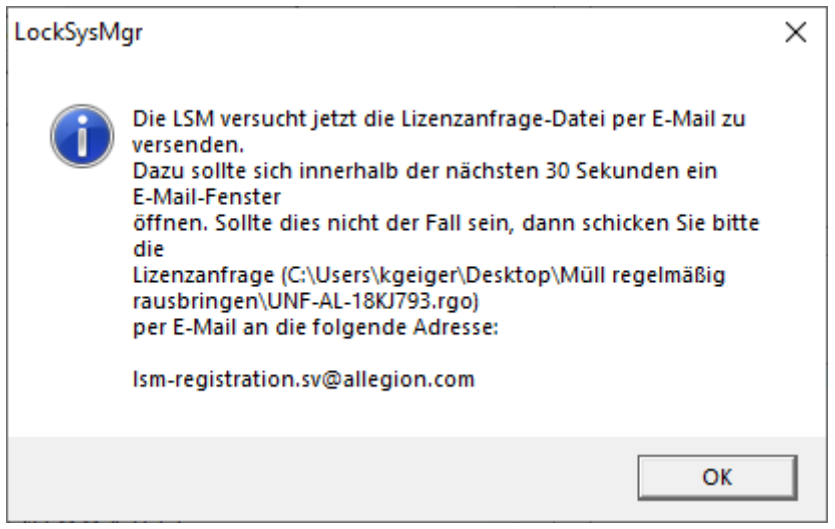

- 9 Standard-E-Mail-Client öffnet sich. Eine entsprechende E-Mail mit der RGO-Datei im Anhang ist vorgefertigt.
- 12. Wenn die RGO-Datei nicht angehängt ist, dann hängen Sie sie manuell an.
- 13. Versenden Sie eine E-Mail mit der RGO-Datei an lsm-registration.sv@allegion.com.
	- 9 Antwort mit angehängter LIC-Datei trifft automatisch ein.
- 14. Speichern Sie die LIC-Datei in einem Verzeichnis Ihrer Wahl.
- 15. Wechseln Sie zurück zur LSM.

16. Klicken Sie auf die Schaltfläche Lizenzdatei einlesen .

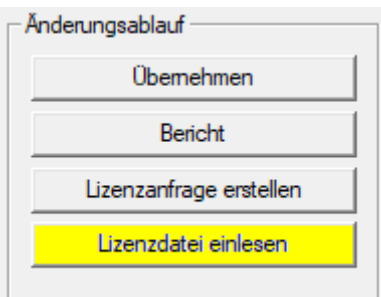

- 9 Explorer-Fenster öffnet sich.
- 17. Wählen Sie die LIC-Datei aus.

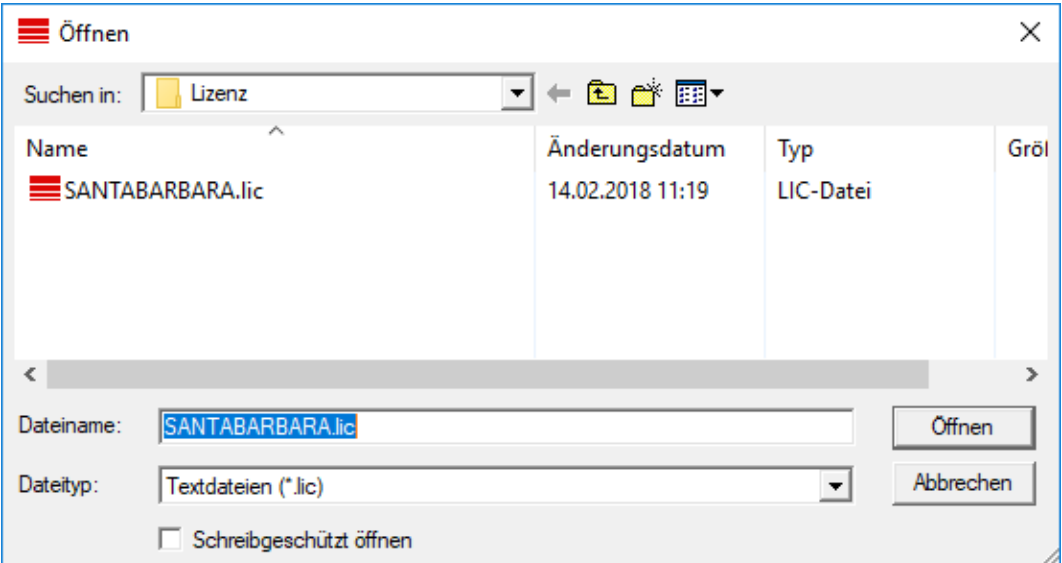

- 18. Klicken Sie auf die Schaltfläche Öffnen .
- 19. Klicken Sie auf die Schaltfläche OK , um den Hinweis zu bestätigen.
- 20.Starten Sie die LSM neu.
- 9 Registrierung ist durchgeführt.

### <span id="page-15-0"></span>7 LSM - Erweiterte Konfigurationen

- 1. Wenn nötig: passen Sie die lokalen Firewall-Regeln am Client und Server an.
- 2. Wenn nötig: passen Sie die Berichte an (Adressdaten, Logos, zusätzlich Texte usw.).
- 3. Wenn nötig: erstellen/bearbeiten Sie die Benutzerkonten für die LSM.
- 4. Wenn nötig: Installieren Sie weitere Clients.
- 5. Wechseln Sie wieder zum Server (auf dem der ADS installiert wurde).

#### CommNode-Server aktualisieren und initialisieren

- 1. Rufen Sie das Installationsverzeichnis des bisherigen CommNode-Servers auf.
- 2. Führen Sie die Datei uninstall CommNodeSvr.bat mit Administratorrechten aus.
	- → Alter CommNode-Server entfernt.
- 3. Installieren Sie den SimonsVoss CommNodeServer (commnode\_se- $\tt{tup_3(x).exe}$ .
- 4. Rufen Sie das Installationsverzeichnis des CommNode-Servers auf (z.B. C:\Program Files (x86)\SimonsVoss\CommNode\_3\_5).
- 5. Führen Sie die Datei install\_CommNodeSvr.bat mit Administratorrechten aus.
	- boost threadmon.dll
- **E** CommNode
- install CommNode
- o uninstall\_CommNode
- WNIPDiscoveryLib.dll
	- 9 CommNode-Server initialisiert.

### C:\WINDOWS\system32>"C:\Program Files (x86)\Simor SVCommNode installed

- 6. Falls keine LSM GUI auf dem Server installiert wurde, installieren Sie nun den OLEDB Treiber (oledb.exe).
- 7. Ändern Sie die Sprache auf Deutsch (wie bei der ADS-Server Installation).
- 8. Starten Sie die LSM und melden Sie sich an.

9. Navigieren Sie in den Menüpunkt | Netzwerk | - Kommunikationsknoten und konfigurieren/ändern Sie ggf. den Namen und Rechnernamen des CommNode-Servers.

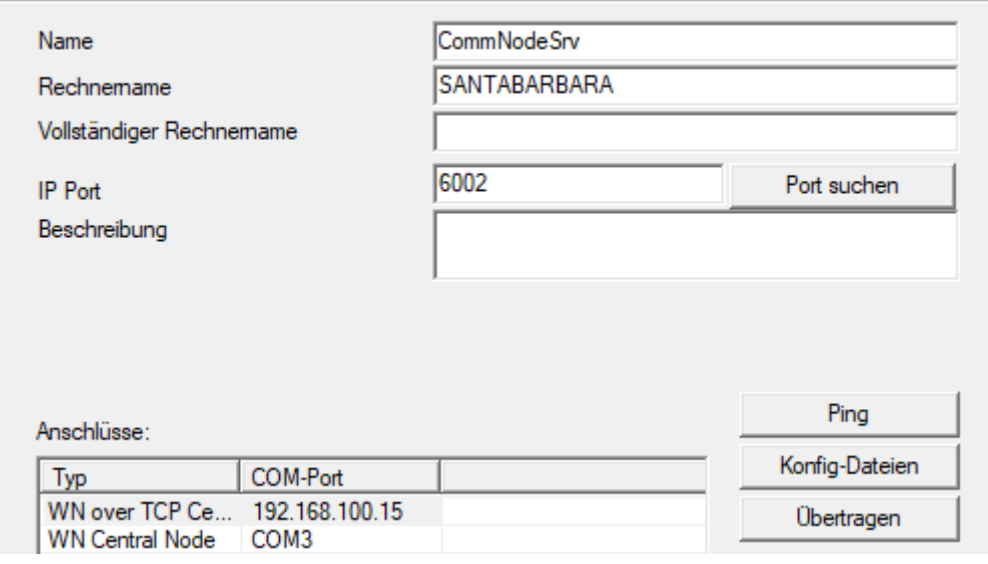

10. Wenn nötig: Konfigurieren Sie den Taskmanager und hinterlegen dort den CommNode-Server.

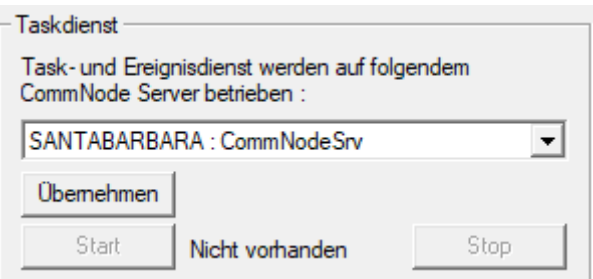

11. Wenn vorhanden und noch nicht in den vorherigen Versionen geschehen: Verschieben Sie die existierenden WaveNet Router von lokale Anschlüsse auf den vorhandenen CommNode-Server.

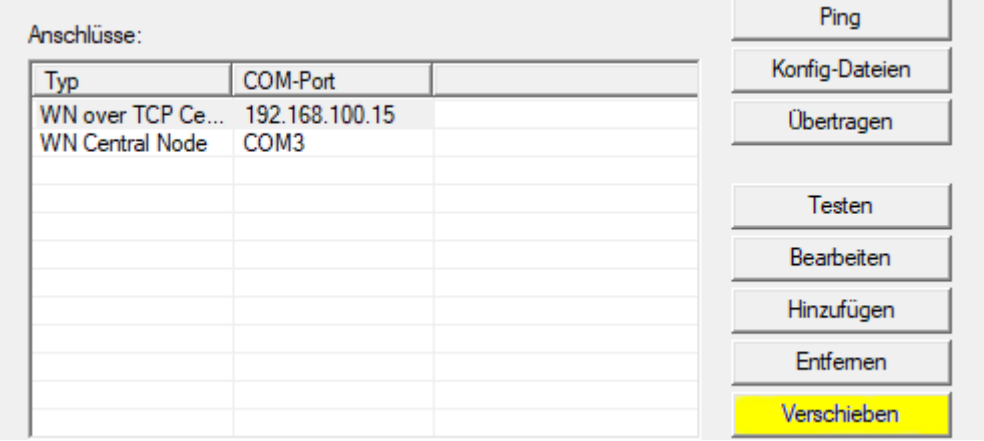

12. Erstellen Sie die Konfigurations-Dateien im Kommunikationsknoten

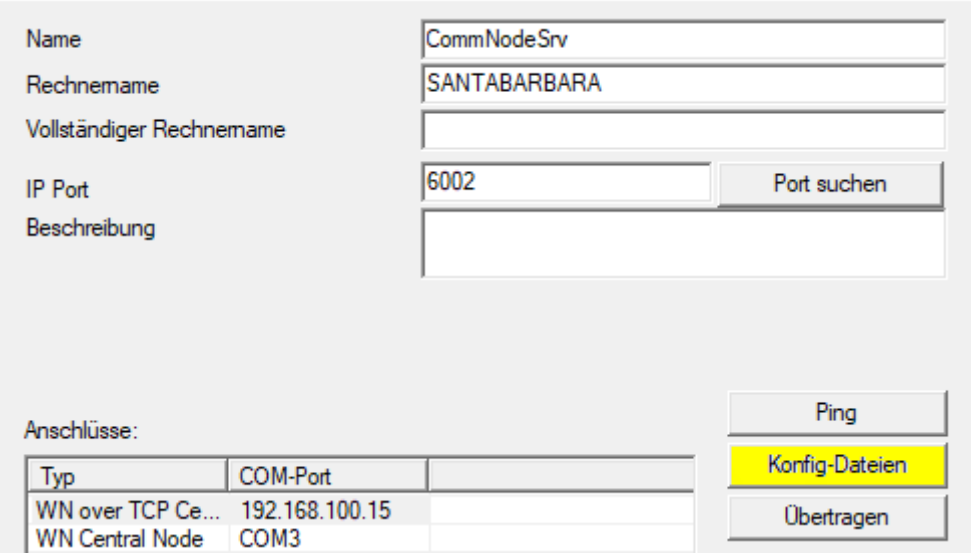

- 13. Kopieren Sie die 3 erstellten Dateien auf den Server in das Installationsverzeichnis des CommNode-Servers (C:\Program Files (x86)\SimonsVoss\CommNodeSvr\_3\_5\)
- 14. Starten Sie anschließend den Dienst (SimonsVoss CommNode Server)des CommNode-Servers manuell (in dem Fenster "Dienste" auf ihrem Windows-Betriebssystem).
- 15. Überprüfen Sie die Verbindung über Drücken auf Ping im Kommunikationsknoten.

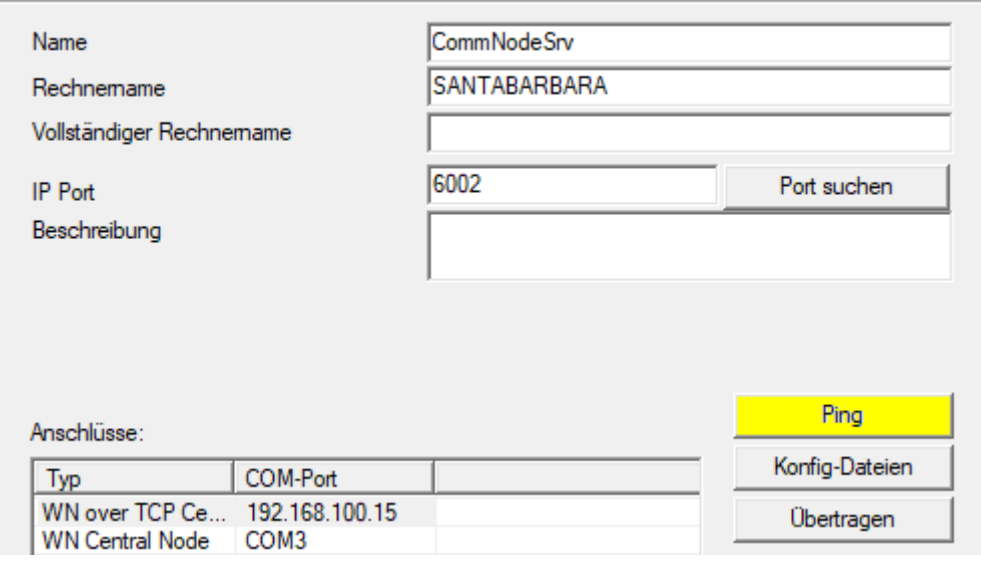

9 Zukünftige WaveNet Komponenten müssen alle dem Kommunikationsknoten zugeordnet werden und nicht den lokalen Anschlüssen.

#### 7.1 Konfiguration CommNode-Sever

<span id="page-18-0"></span>Um den CommNode-Server Dienst zu starten wird eine Verbindung zur LSM Datenbank benötigt. Diese wird mittels dreier XML Konfigurationsdateien eingerichtet.

#### 7.1.1 Erzeugung der Konfigurationsdateien

- <span id="page-18-1"></span>1. LSM starten und an der Datenbank anmelden.
- 2. Menü Netzwerk/Kommunikationsknoten/Konfig-Dateien
- 3. Speichern sie die 3 Konfigurationsdateien in das Installationsverzeichnis des CommNode-Servers (Standardpfad: C:\Program Files (x86)\SimonsVoss\CommNodeSvr\_3\_5).
- 4. Führen Sie die install\_CommNodeSvr.bat mit Administrationsrechten aus. Der SimonsVoss CommNode-Server Dienst wird registriert.
- 5. Starten Sie den SimonsVoss CommNode-Server Dienst über die Windows-Systemsteuerung/Verwaltung/Dienste.

### <span id="page-19-0"></span>8 Dienste starten

- 1. Öffnen Sie das Windows-Fenster "Dienste".
- 2. Starten Sie den Dienst SimonsVoss CommNode Server.
- 3. Starten Sie den Dienst , SimonsVoss VNHost Server.
- 4. Starten Sie den Dienst SimonsVoss Smart.XChangeService.
- 5. Starten Sie den Dienst SimonsVoss Transponder Terminal Server.
- 9 Dienste wieder gestartet. Sie können sich wieder an der LSM anmelden.

### <span id="page-20-0"></span>9 Abschluss

Erstellen Sie in der Windowsaufgabenplanung eine Aufgabe für die automatische Sicherung des Datenbankverzeichnisses mit Hilfe der erstellten Backup-Datei (Datenbank automatisch sichern) und testen Sie diese anschließend.

### <span id="page-21-0"></span>10 Versionsupdate LSM MOBILE

Beachten Sie, dass die Updateversion der LSM Mobile einer Version entsprechen muss, welche von SimonsVoss explizit auf die Version der LSM-Software abgestimmt ist.

#### 10.1 Versionsupdate LSM MOBILE PC

<span id="page-21-1"></span>Sie müssen die alte Version Ihrer LSM Mobile nicht deinstallieren.

 Starten Sie die Setup-Datei der aktuellen Version und folgen Sie den Anweisungen.

### <span id="page-22-0"></span>11 ServicePack-Update

#### 11.1 Allgemein

<span id="page-22-1"></span>Im Folgenden wird die Installation von Aktualisierungen (z.B. Service Packs) der LSM-Software beschrieben. Softwareaktualisierungen enthalten teils neue Funktionen und bessere Stabilität. Regelmäßige Updates werden daher stets empfohlen.

#### 11.2 Vorbemerkungen

- <span id="page-22-2"></span>**Bitte beachten Sie den Ablauf und die Systemvoraussetzungen. Bei** Fragen wenden Sie sich bitte vor der Umstellung an Ihren Fachhandelspartner oder Ihren Ansprechpartner vom Softwaresupport (siehe Hilfe & Kontakt).
- Die Installation oder das Update der LSM muss immer als Administrator mit administrativen Rechten durchgeführt werden.
- Bei Verwendung der Patch-Update-Installationsdatei werden benötigte Treiber automatisch installiert.

#### 11.3 Daten importieren

- <span id="page-22-3"></span>1. Importieren Sie alle Daten aus den Gateways Ihres virtuellen Netzwerks.
- 2. Importieren Sie alle Daten von Ihren mobilen Geräten.

#### 11.4 Datenbank manuell sichern

- <span id="page-22-4"></span>1. Melden Sie sich als der Windows Benutzer an, der auch sonst die Administration der Schließanlage vornimmt.
- 2. Starten Sie die LSM.
- 3. Klicken Sie auf die Setup-Schaltfläche ( $\frac{1}{2}$ ).
	- $\rightarrow$  Setup öffnet sich.
- 4. Klicken Sie auf die Schaltfläche Erweitert .
	- 9 Fenster "Setup Einstellungen" öffnet sich.

# LSM 3.5 SP3 Basic Online Update (Handbuch)

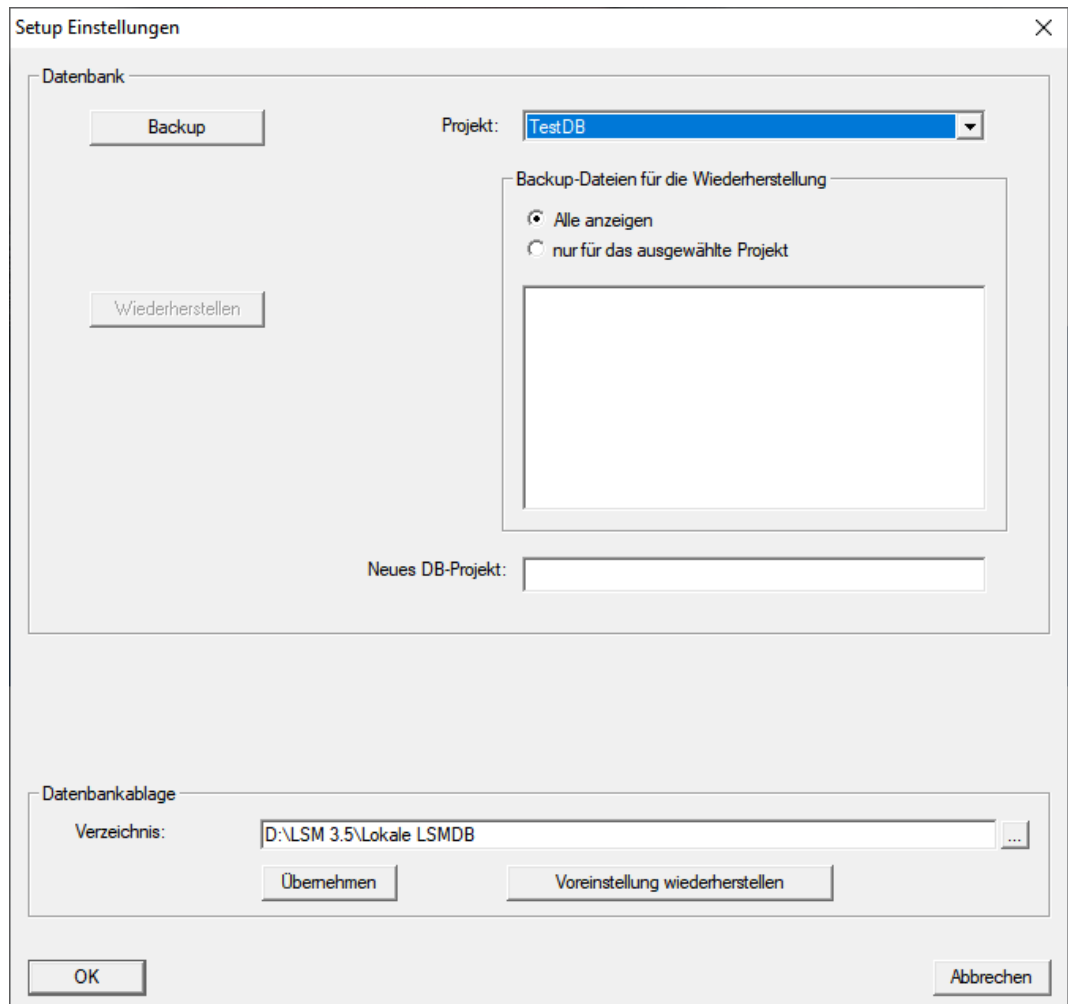

- 5. Wählen Sie im Dropdown-Menü ▼ Projekt: Ihr Projekt aus.
- 6. Klicken Sie auf die Schaltfläche Backup
	- $\rightarrow$  Backup erstellt.
- 7. Klicken Sie auf die Schaltfläche OK .
	- 9 Fenster "Setup Einstellungen" schließt sich.
- 8. Kopieren Sie das erstellte Backup (.zip) auf einen separaten Datenträger.

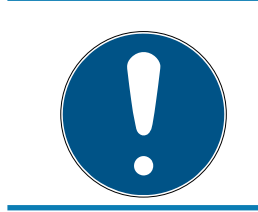

#### **HINWEIS**

Das Backup ist standardmäßig in C:\ProgramData\SimonsVoss\Repository gespeichert.

#### 11.5 Dienste beenden

- <span id="page-23-0"></span> $\checkmark$  LSM an allen Clients geschlossen.
- 1. Öffnen Sie das Windows-Fenster "Dienste".
- 2. Beenden Sie den Dienst SimonsVoss CommNode Server.
- 3. Beenden Sie den Dienst , SimonsVoss VNHost Server.
- 4. Beenden Sie den Dienst SimonsVoss Transponder Terminal Server.
- 5. Beenden Sie den Dienst SimonsVoss Smart.XChangeService.

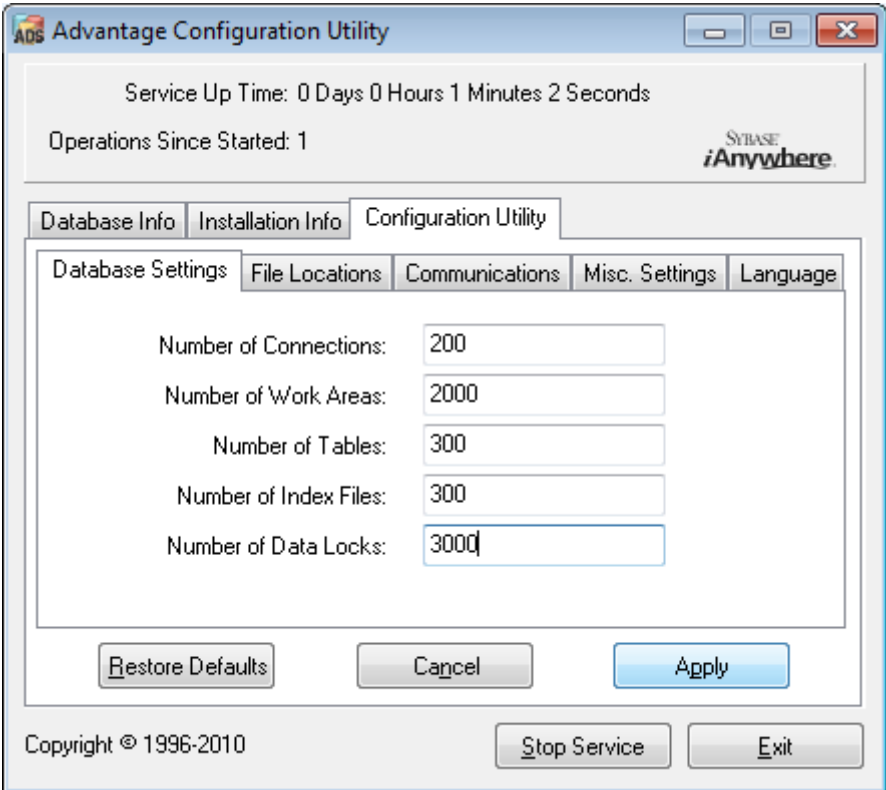

6. Beenden Sie ggfs. weitere Dienste, die auf Ihre Datenbank zugreifen.

#### 11.6 Vorgehen

- <span id="page-24-0"></span>1. Spielen Sie das Service Pack mit Administratorrechten ein.  $\rightarrow$  Installation aktualisiert.
- 2. Aktualisieren Sie den CommNode-Server, wenn Sie Ihn verwenden (sie-he [Update CommNode-Server \[](#page-24-1)> [25\]](#page-24-1)).
- 3. Wenn Sie keine Schreibrechte auf den Datenbankordner haben: Die Modelldatenbank muss vor dem LSM-Start angepasst werden (siehe Modelldatenbank anpassen).

#### <span id="page-24-1"></span>11.6.1 Update CommNode-Server

- 11.6.1.1 Vorgehensweise
	- 1. Navigieren Sie zu Ihrem Software-Installationspaket.
	- 2. Öffnen Sie den Ordner, der Ihre LSM-Installation enthält.
		- 9 Sie finden dort auch die Setup-Datei für den Commnode-Server.
	- 3. Führen Sie die Setup-Datei aus.
- 4. Folgen Sie den Anweisungen der Installationsroutine.
- 9 Der Commnode-Server, der Commnode und der VN-Server sind installiert.
- 11.6.1.2 Konfiguration CommNode-Sever

Um den CommNode-Server Dienst zu starten wird eine Verbindung zur LSM Datenbank benötigt. Diese wird mittels dreier XML Konfigurationsdateien eingerichtet.

#### Erzeugung der Konfigurationsdateien

- 1. LSM starten und an der Datenbank anmelden.
- 2. Menü Netzwerk/Kommunikationsknoten/Konfig-Dateien
- 3. Speichern sie die 3 Konfigurationsdateien in das Installationsverzeichnis des CommNode-Servers (Standardpfad: C:\Program Files (x86)\SimonsVoss\CommNodeSvr\_3\_5).
- 4. Führen Sie die install\_CommNodeSvr.bat mit Administrationsrechten aus. Der SimonsVoss CommNode-Server Dienst wird registriert.
- 5. Starten Sie den SimonsVoss CommNode-Server Dienst über die Windows-Systemsteuerung/Verwaltung/Dienste.

#### 11.7 Dienste starten

- <span id="page-25-0"></span>1. Öffnen Sie das Windows-Fenster "Dienste".
- 2. Starten Sie den Dienst SimonsVoss CommNode Server.
- 3. Starten Sie den Dienst , SimonsVoss VNHost Server.
- 4. Starten Sie den Dienst SimonsVoss Smart.XChangeService.
- 5. Starten Sie den Dienst SimonsVoss Transponder Terminal Server.
- 9 Dienste wieder gestartet. Sie können sich wieder an der LSM anmelden.

#### 11.8 Abschluss

<span id="page-25-1"></span>Erstellen Sie in der Windowsaufgabenplanung eine Aufgabe für die automatische Sicherung des Datenbankverzeichnisses mit Hilfe der erstellten Backup-Datei (Datenbank automatisch sichern) und testen Sie diese anschließend.

### <span id="page-26-0"></span>12 Hilfe und weitere Informationen

#### Infomaterial/Dokumente

Detaillierte Informationen zum Betrieb und zur Konfiguration sowie weitere Dokumente finden Sie auf der Homepage:

<https://www.simons-voss.com/de/dokumente.html>

#### Software und Treiber

Software und Treiber finden Sie auf der Website:

<https://www.simons-voss.com/de/service/software-downloads.html>

#### Konformitätserklärungen und Zertifikate

Konformitätserklärungen und Zertifikate finden Sie auf der Homepage:

<https://www.simons-voss.com/de/zertifikate.html>

#### Technischer Support

Unser technischer Support hilft Ihnen gerne weiter (Festnetz, Kosten abhängig vom Anbieter):

+49 (0) 89 / 99 228 333

#### E-Mail

Sie möchten uns lieber eine E-Mail schreiben?

[support-simonsvoss@allegion.com](mailto:support-simonsvoss@allegion.com)

#### FAQ

Informationen und Hilfestellungen finden Sie im FAQ-Bereich:

<https://faq.simons-voss.com/otrs/public.pl>

#### Adresse

SimonsVoss Technologies GmbH Feringastr. 4 D-85774 Unterfoehring Deutschland

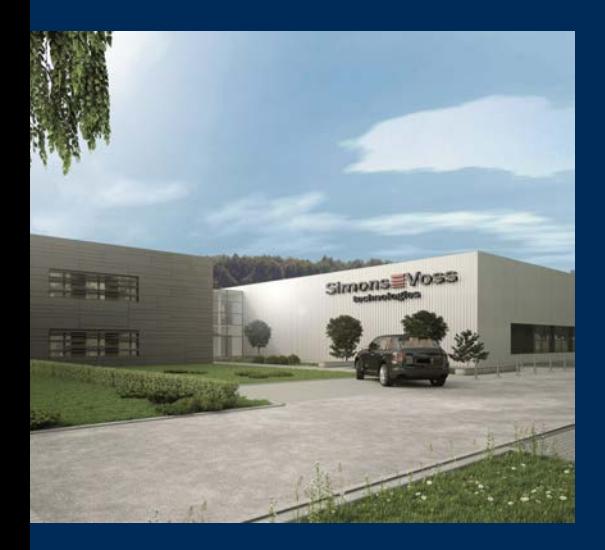

# Das ist SimonsVoss

SimonsVoss, der Pionier funkgesteuerter, kabelloser Schließtechnik, bietet Systemlösungen mit breiter Produktpalette für die Bereiche SOHO, kleine und große Unternehmen sowie öffentliche Einrichtungen. SimonsVoss-Schließsysteme verbinden intelligente Funktionalität, hohe Qualität und preisgekröntes Design Made in Germany.

Als innovativer Systemanbieter legt SimonsVoss Wert auf skalierbare Systeme, hohe Sicherheit, zuverlässige Komponenten, leistungsstarke Software und einfache Bedienung. Damit wird SimonsVoss als ein

Technologieführer bei digitalen Schließsystemen angesehen.

Mut zur Innovation, nachhaltiges Denken und Handeln sowie hohe Wertschätzung der Mitarbeiter und Partner sind Grundlage des wirtschaftlichen Erfolgs.

SimonsVoss ist ein Unternehmen der ALLEGION Group – ein global agierendes Netzwerk im Bereich Sicherheit. Allegion ist in rund 130 Ländern weltweit vertreten ([www.allegion.com\)](https://www.allegion.com).

#### Made in Germany

Für SimonsVoss ist "Made in Germany" ein ernsthaftes Bekenntnis: Alle Produkte werden ausschließlich in Deutschland entwickelt und produziert.

© 2023, SimonsVoss Technologies GmbH, Unterföhring

Alle Rechte vorbehalten. Texte, Bilder und Grafiken unterliegen dem Schutz des Urheberrechts.

Der Inhalt dieses Dokuments darf nicht kopiert, verbreitet oder verändert werden. Technische Änderungen vorbehalten.

SimonsVoss und MobileKey sind eingetragene Marken der SimonsVoss Technologies GmbH.

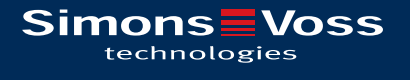

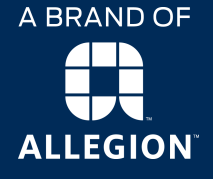

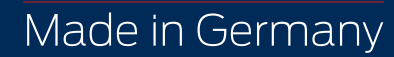